## **Welcome to the WRAST ArcGIS Portal!**

The Water Resiliency Assessment Tool (WRAST) Portal is designed to provide a spatial perspective of water resource management issues on US military Installations. The map portal on the WRAST Website consists of several maps that provide insight into historical data to visually identify trends of water resources. Through this tool, Military Installations will be able to monitor drought conditions, average temperature, and precipitation trends, and gain an understanding of mean annual runoff flowline estimates. This document provides instruction on how to navigate through the portal and explain its attributes.

## **Accessing Maps:**

To access the different maps available in the WRAST Portal begin in the top right corner and select the three white bars to pull up the maps menu.

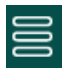

From there a menu on the left side of the screen will appear where the intended map can be selected.

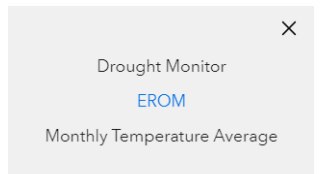

## **Enhanced Unit Runoff method (EROM) mean annual flow estimates:**

The Enhanced Unit Runoff method is a 30-year average (1970-2000) mean annual flow estimate of National Hydrography flowlines for streamflow runoff. What this provides is a visual perspective of where streamflow accumulation builds up and is greatest as it works it way through the terrain from a higher to lower elevations. This has potential to identify areas for future well sites and water quality studies as more data becomes available. The EROM map also provides a visual extent of the Rio Grande Aquifer that supplies WSMR and Fort Bliss groundwater. Another layer added to the EROM map is a waterbody layer that provides a visual on locations of surface water located within the study area such as the Rio Grande River or Elephant Butte Lake. Should be noted that not all stream flowlines or water bodies will consistently have a water source and that a portion are merely ephemeral (shortlived/seasonal).

## **Key Features:**

**Search:** This button searches for military installations that are located within United States Territory (Including Puerto Rico). Type in the name of the Installation, the search tool returns a result, and the map extent will zoom to its location.

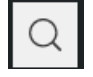

**Layers:** The layers button gives one the ability to change/highlight the specified data layers of the Enhanced Runoff method (EROM) mean annual flow estimates.

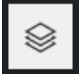

**Selecting Layers:** To select EROM, aquifer, military installation, and state boundary layers, simply press the layers tab and the selection will highlight as displayed below ("eyeball on" for displayed layers). To turn off this layer, press again (a slash will appear through the eyeball image identifying it has turned off).

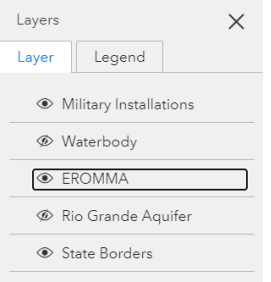

**Legend:** The legend is found within the Layers button and is the second option to the right of Layer. The legend provides a symbol that signifies the varying levels of precipitation runoff that is visible on the map, as noted below: (Keep in mind these are estimates and are intended for visualizing drainage mean annual flowline runoff) Hot Pink signifies the most runoff from mean annual flow runoff estimates while the transition to blue and turquoise identifies lower precipitation flow runoff.

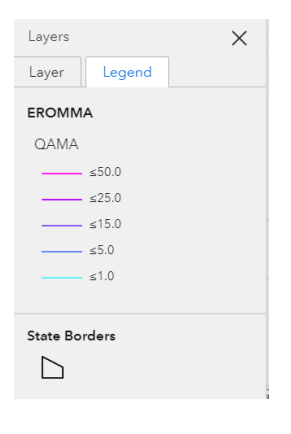

**Basemap:** The basemap feature allows users to change the underlying map of the portal. This provides varying views that can highlight different aspects of the United States as well as Military Installations.

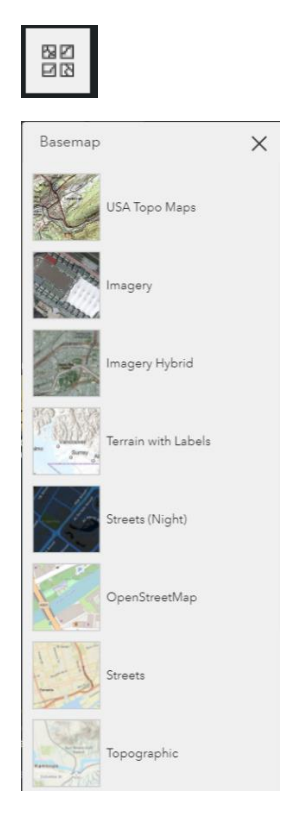

**Zoom:** The zoom feature allows for a closer look into areas or the ability to zoom back out from areas. Zooming can also be done with the scrolling circle on the computer mouse.

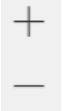

**Home:** The home button resets the Drought Monitor Map back to the default view (White Sands Missile Range and Fort Bliss).

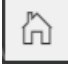

**Find my location:** This feature allows for locating the area where you are currently positioned a faster search. Simply press the button and allow for GPS tracking to zoom into your current location.

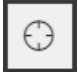